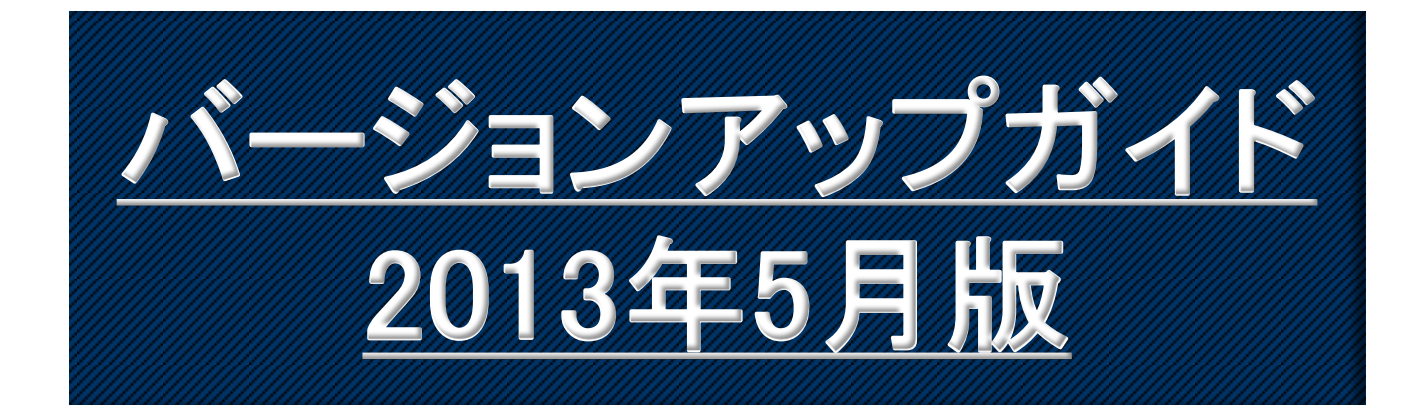

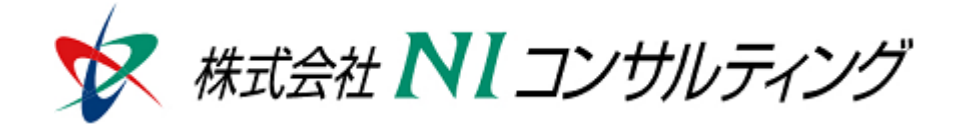

Copyright(C) 1998-2013NI Consulting CO.,LTD. ALL Rights Reserved

# 目次

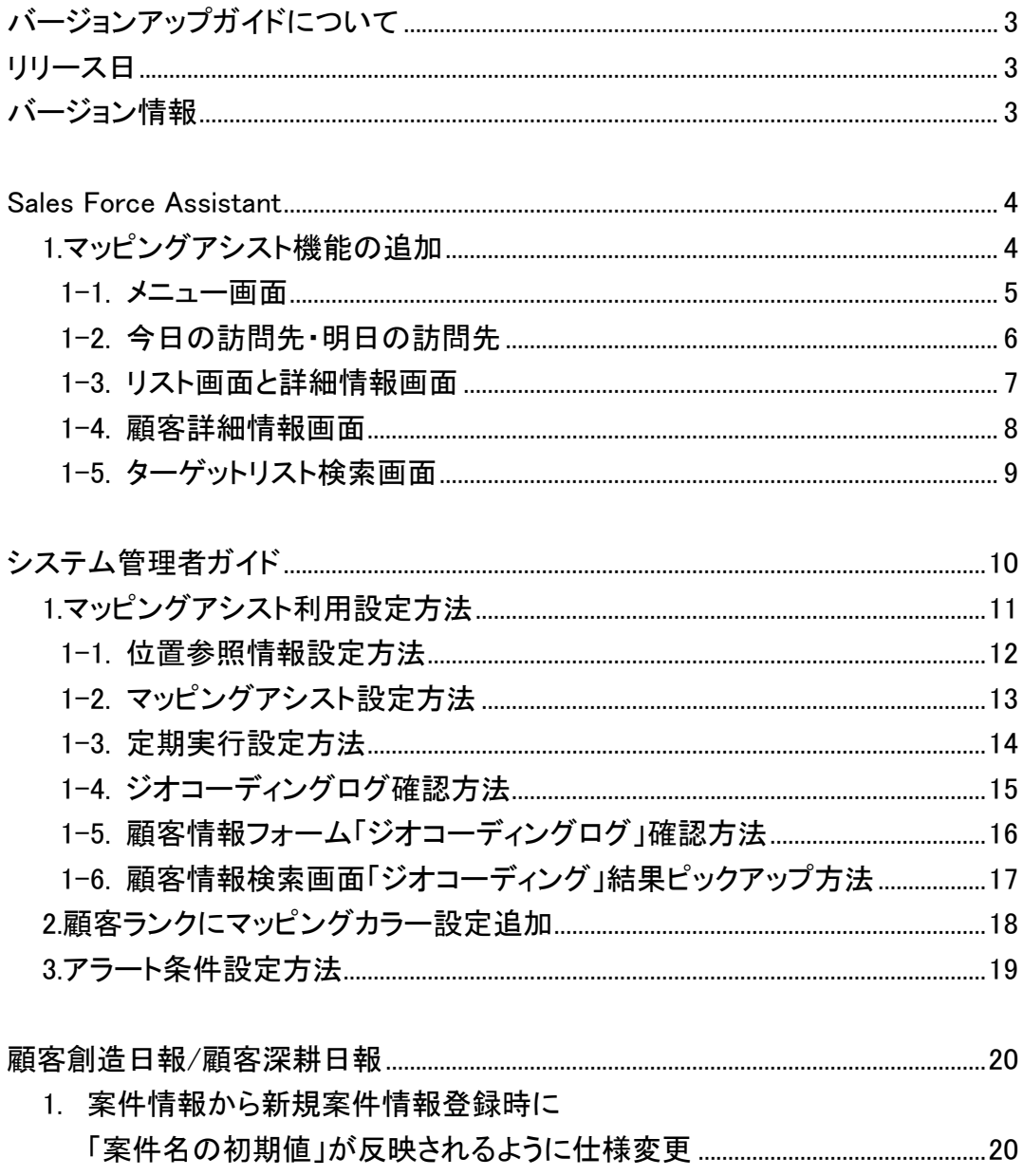

## バージョンアップガイドについて

バージョンアップガイドはNIコンサルティングの製品に関する最新のリリースをまとめた統合的なユー ザーガイドです。新機能や機能強化の内容、その導入に必要な情報を提供します。最新の機能を利用 するガイドとしてお役立てください。

#### バージョンアップガイドの内容

バージョンアップ概要

・機能に関する簡潔な説明

・機能を有効に使うためのヒント

システム管理者ガイド(システム管理者向け)

・設定方法や機能を利用するために必要な説明

### リリース日

### **2013**年**5**月**27**日 (月)

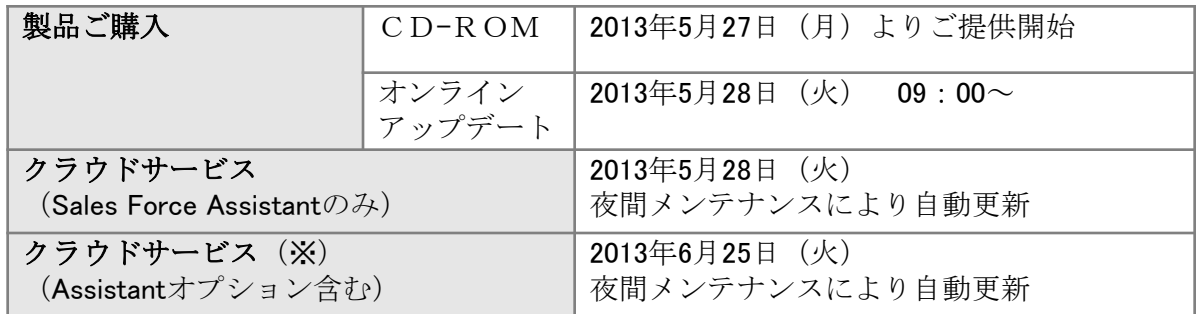

※クラウドサービス:NIASPサービス、NISaaSサービス、NIクラウドサービス スタートアップ版

### バージョン情報

適用後のバージョンはそれぞれ以下の通りです。

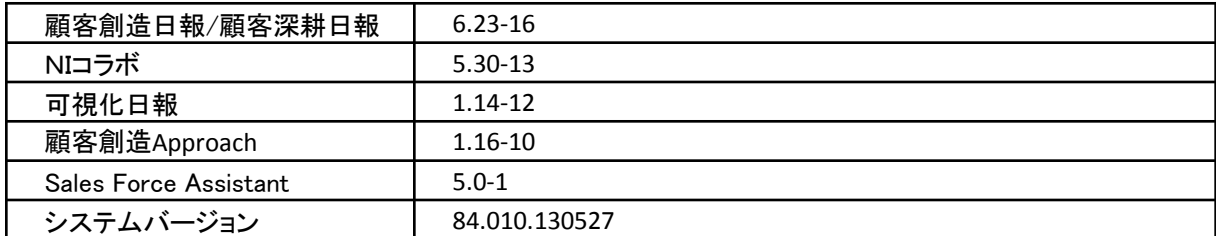

#### 製品ご購入のお客様

- ※ 自動ではアップデートされません。バージョンアップをご希望のユーザー様は、オンラインアップデートまたは CD-ROMより適用してください。
- ※ CD-ROMを送付希望の場合は、件名に「製品バージョンアップ希望」とご記入の上「[support@ni-consul.co.jp](mailto:support@ni-consul.co.jp)」 までご連絡ください。発送日のご連絡を折り返しさせていただきます。
- ※ オンラインアップデートによるバージョンアップ適用には、年間保守のご契約と、システム設定ページ内「ユー ザーサポート連携」の設定が必要となります。

# Sales Force Assistant

## **1.**マッピングアシスト機能の追加

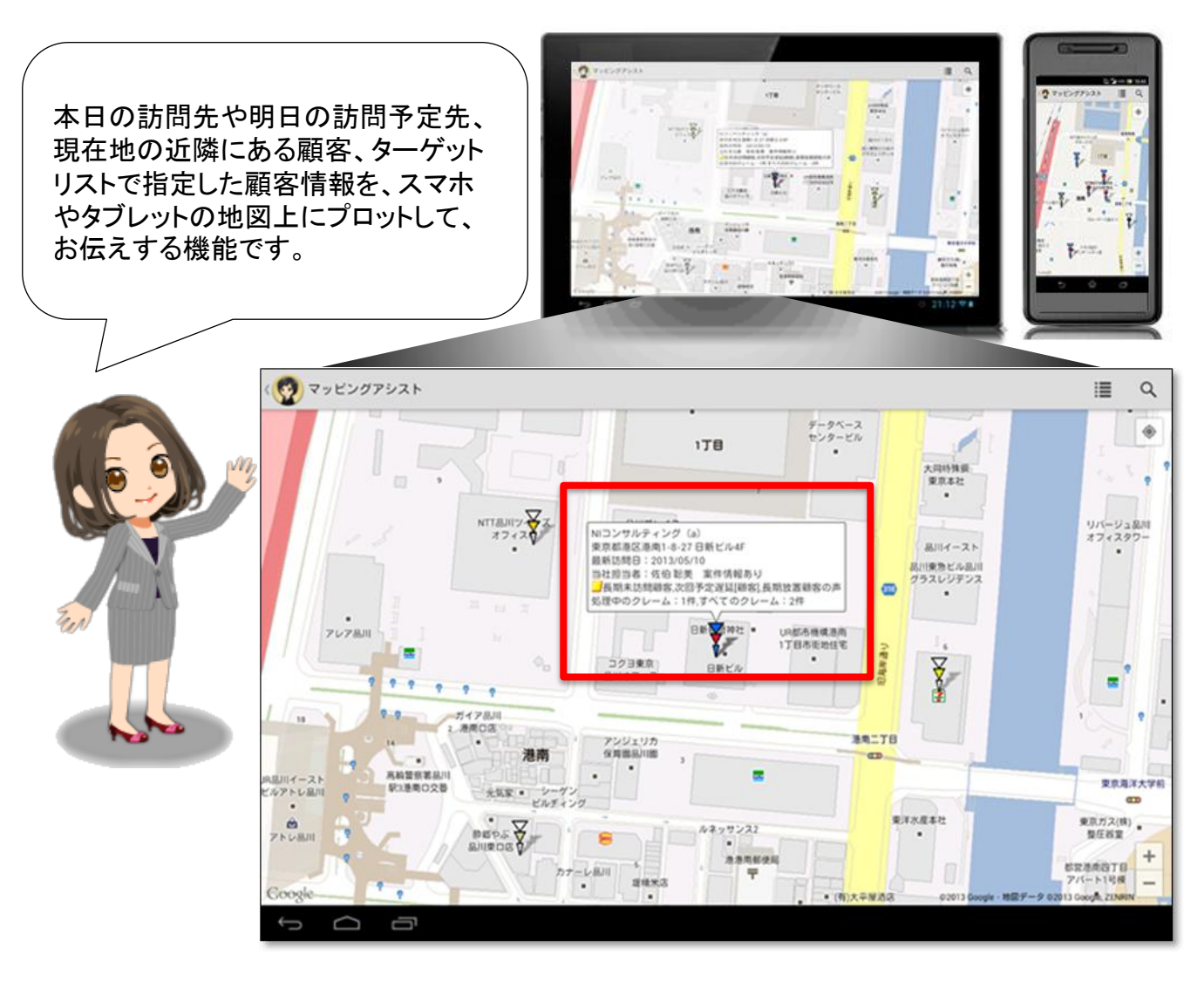

アシスタントが、訪問予定先を地図に表示してくれることで訪問準備の手間が省け、効率の良い 営業活動をすることができます。また、今いる場所から「近い顧客を検索!!」という感じで、 ちょっとした空き時間を活用した、ついで訪問をサポートしたりすることもできます。 リアル秘書には、なかなかマネができない営業マンをサポートする便利な機能です。

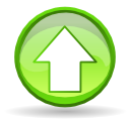

この製品は、下記の動作環境が必要になります。 Android2.3以上 GooglePlay利用可能端末 注意:

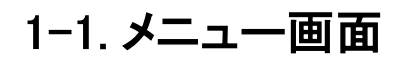

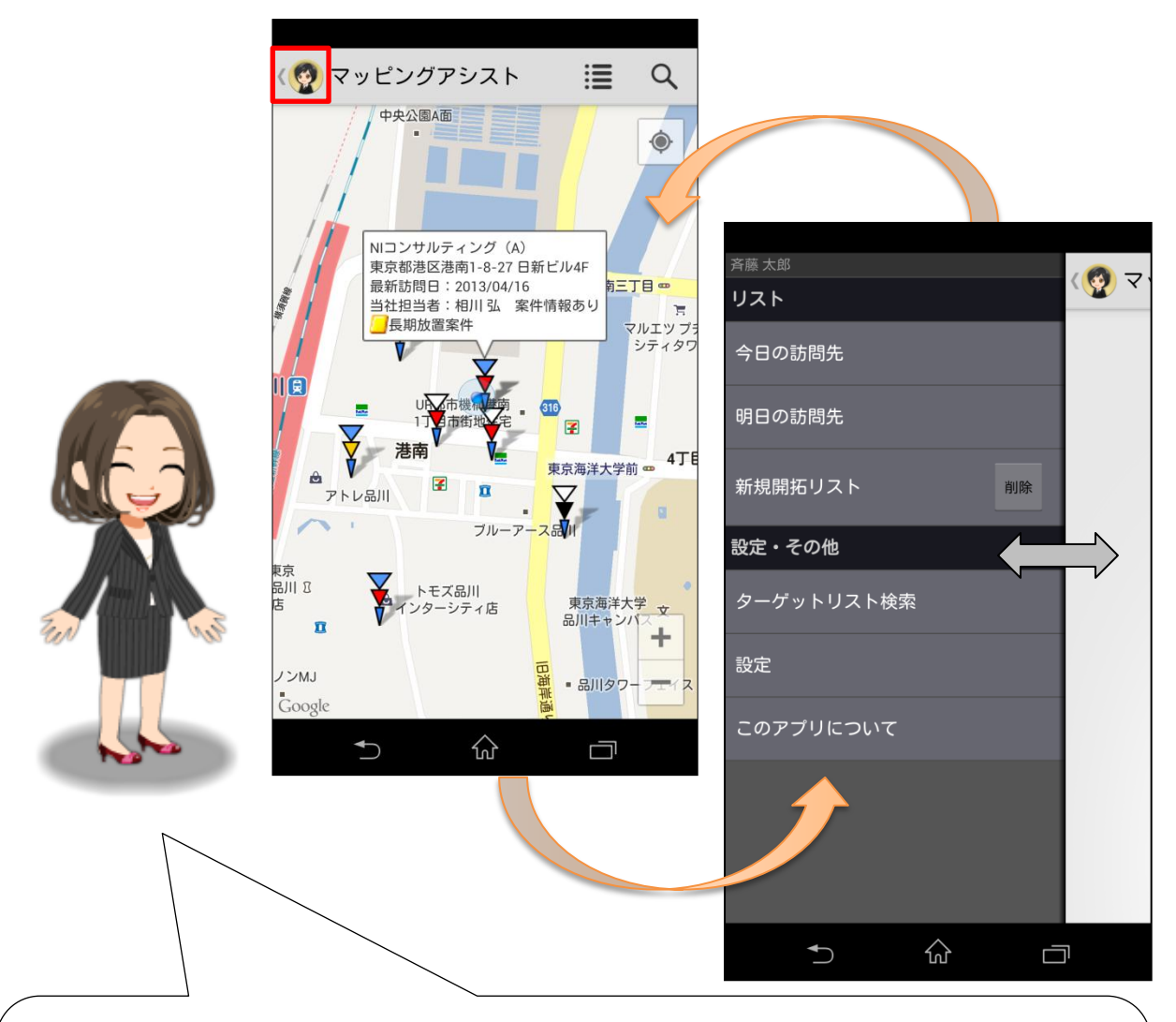

アプリを起動すると、地図情報が現れ、本日の訪問先がマッピングされます。 地図画面からメニューボタンを押すと地図が右方向にスライドして、操作メニューが現れ ます。 もう一度メニューボタンを押した場合は操作メニューが隠れて地図情報が表示されます。

操作メニューの項目をタップした場合はメニューに応じた内容が表示されます。

### 1-2.今日の訪問先・明日の訪問先

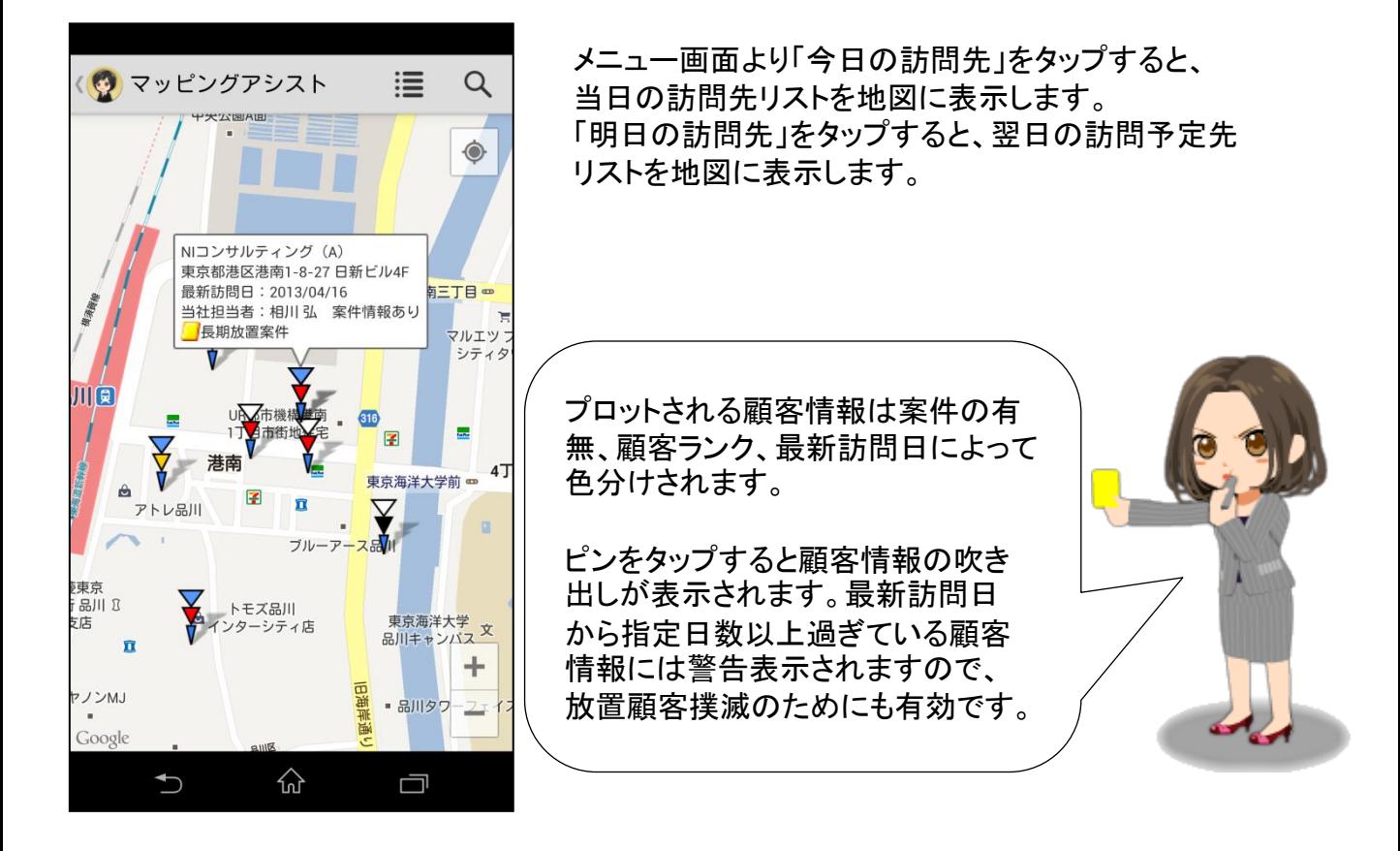

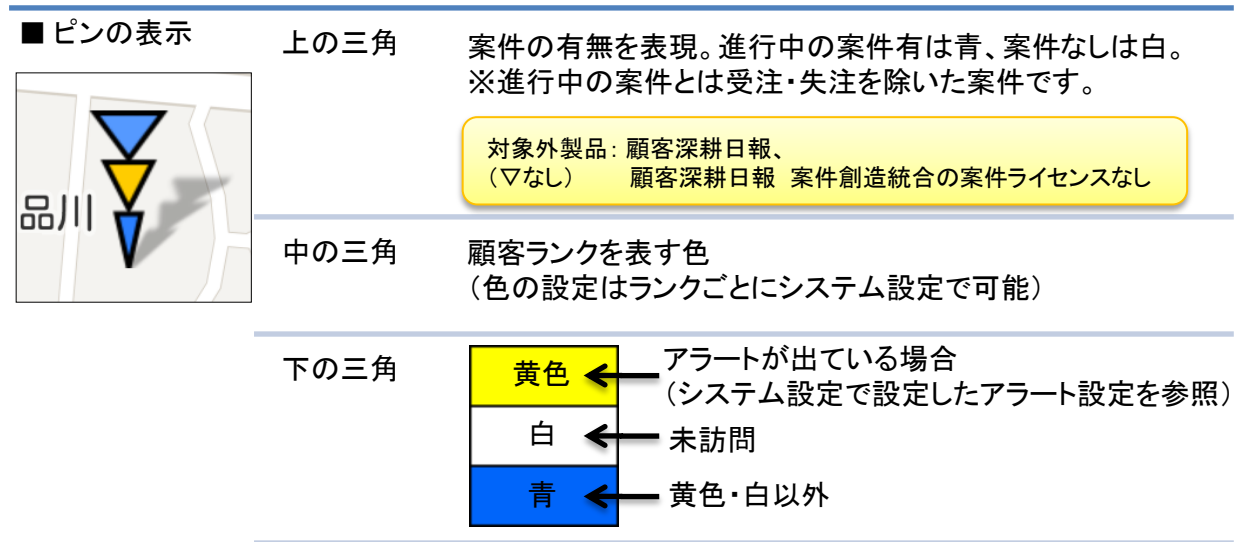

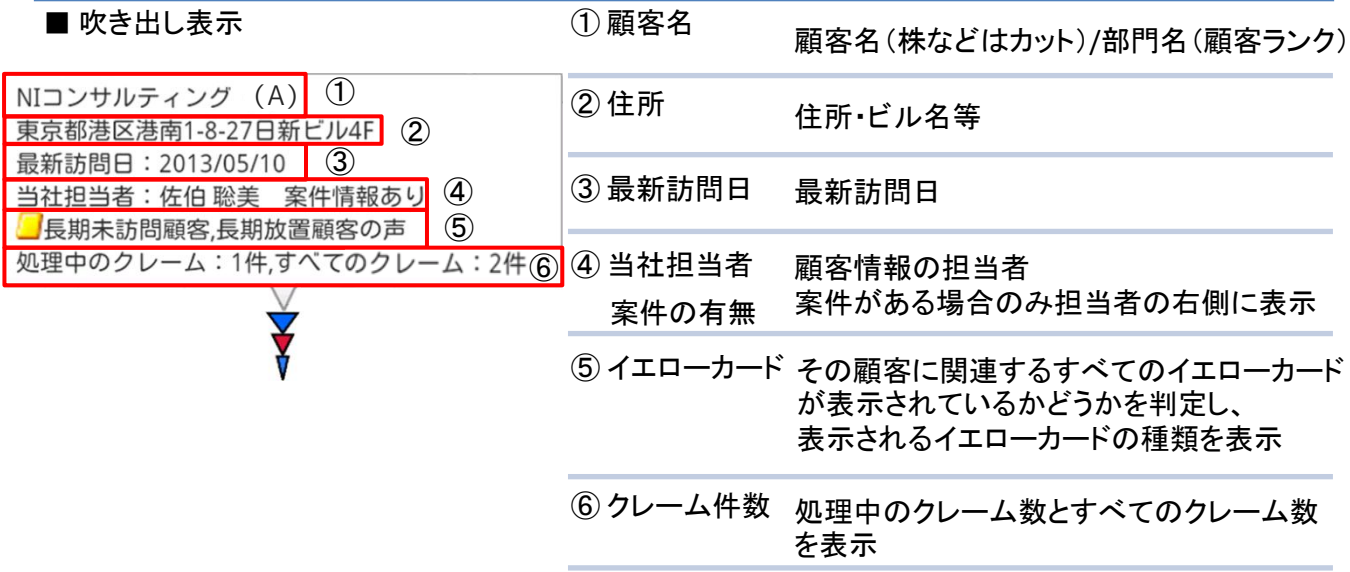

### 1-3.リスト画面と詳細情報画面

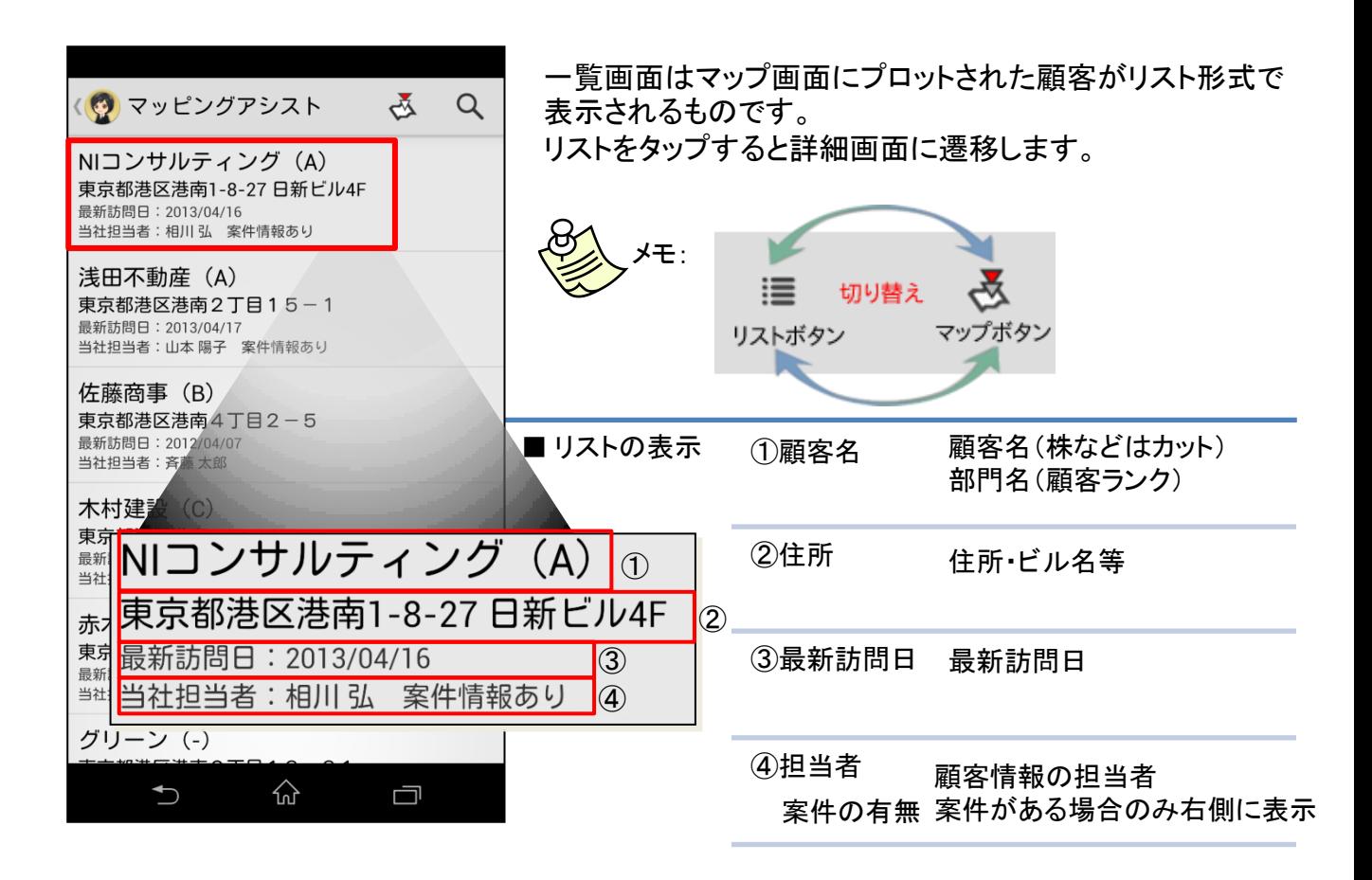

### 1-4. 顧客詳細情報画面

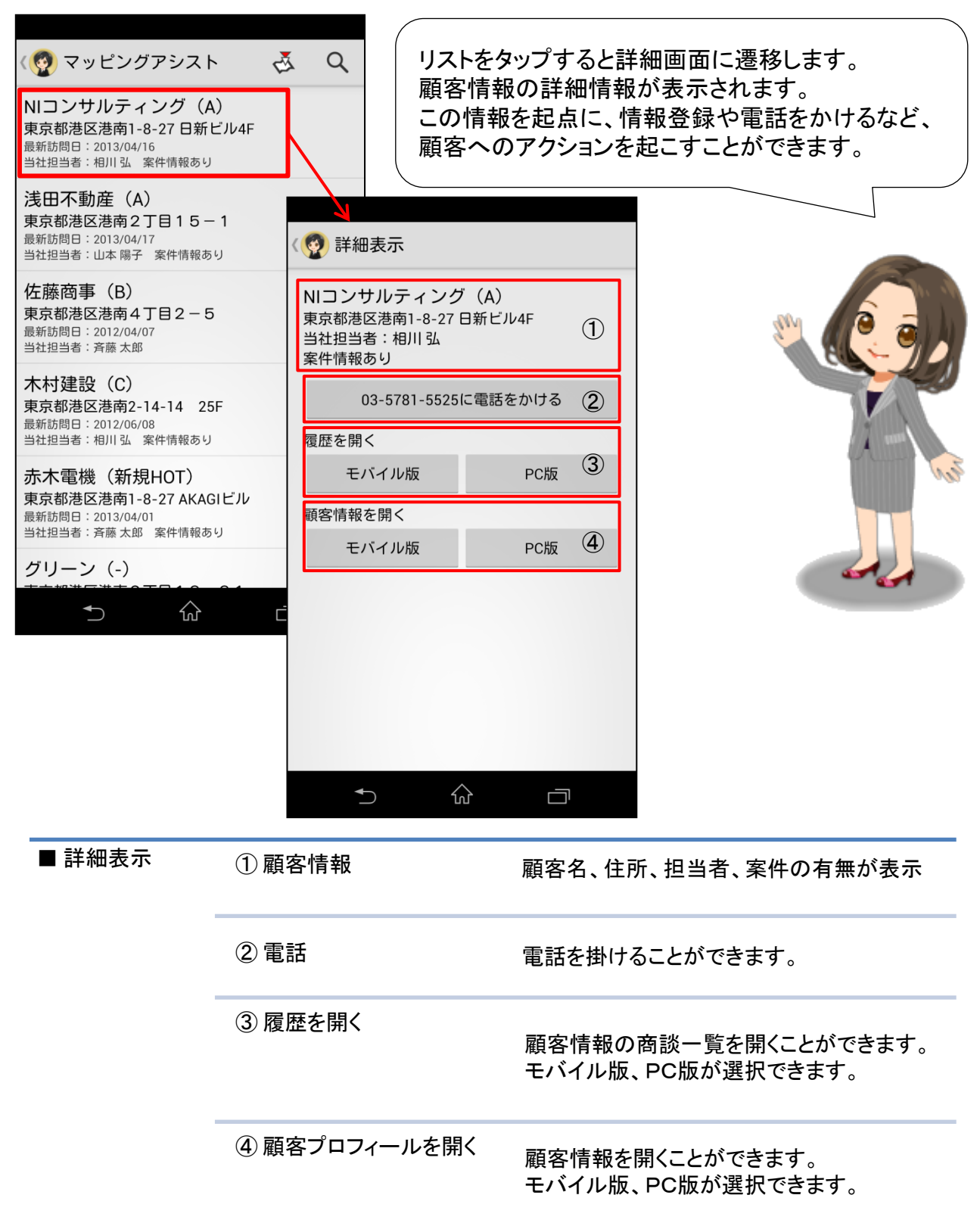

### 1-5.ターゲットリスト検索画面

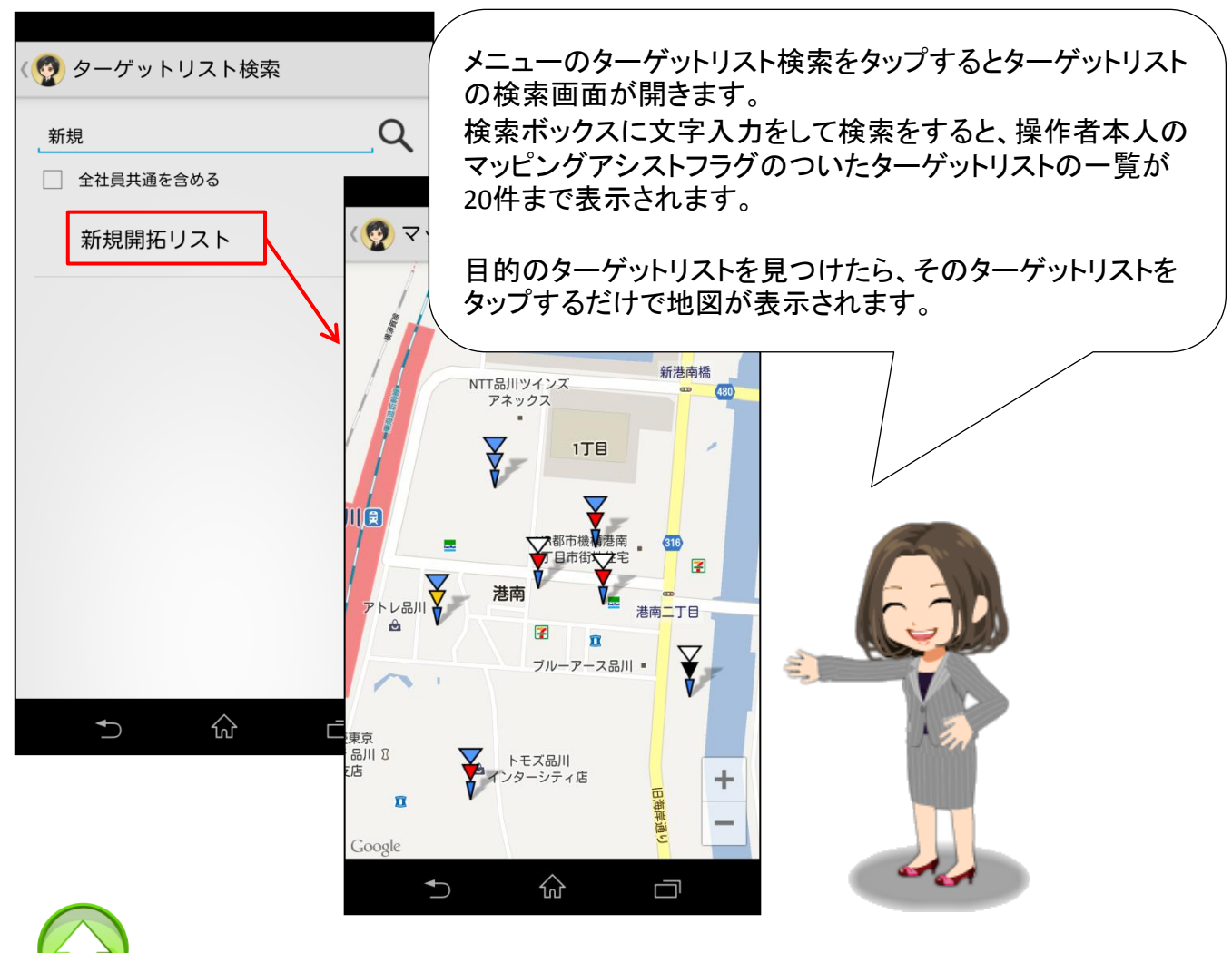

注意: ターゲットリスト作成方法

日報製品で登録された顧客ターゲットリストをマッピングアシストアプリで使用することができ ます。ターゲットリスト作成時、「リスト用途」欄のマッピングアシストにチェックが入っている ターゲットリストが対象となります。

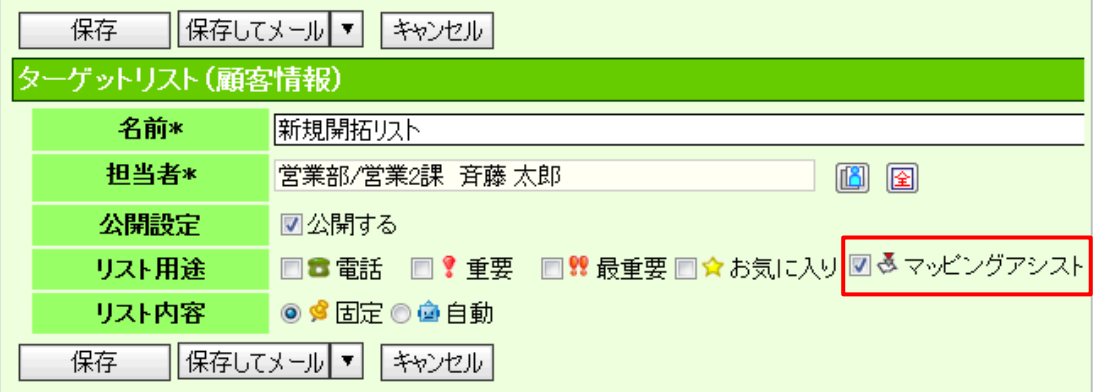

## Sales Force Assistant

## システム管理者ガイド

今回のバージョンアップには利用者の運用に影響を与える機能が含まれています。その変更に対して準備 ができるように、利用者に通知してください。その他の機能については、新機能を利用する前にシステム管 理者による対応が必要です。

次の表には、バージョンアップ機能と利用者への影響がまとめられています。ご利用の製品について、機能 の詳細を確認してください。

#### 各項目の見方

①自動的に表示されます。

②オプション設定から設定を変更することができます。

③システム管理者が利用者全体の設定を変更することができます。

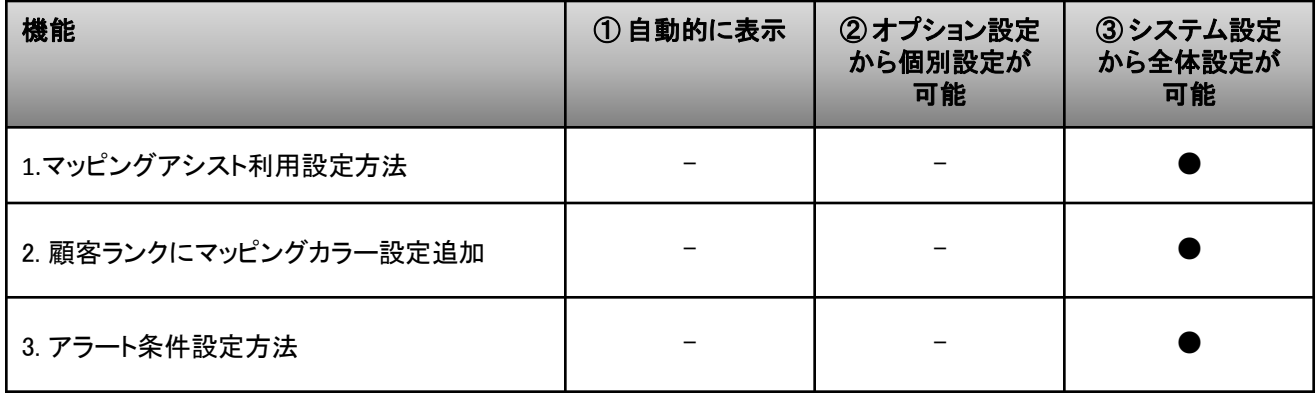

### 1. マッピングアシスト利用設定方法

ここでは、マッピングアシストアプリで使用する顧客情報ごとの位置情報(緯度・経度)を利用 する為の設定方法を説明します。

使用可能な製品:

Sales Force Assistantサービス、顧客創造日報シリーズ+Assistantオプション

【設定から確認までの流れ】

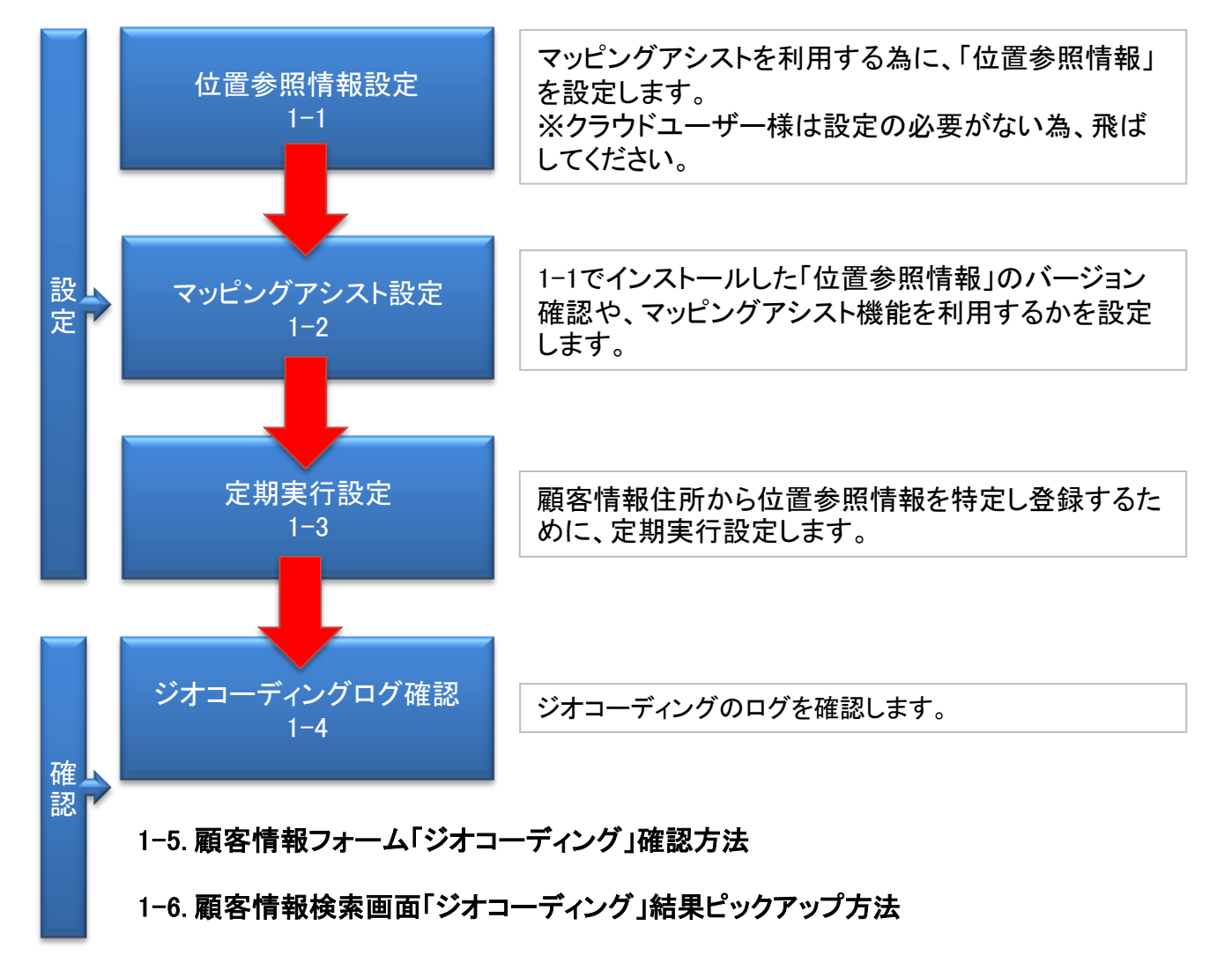

### 1-1. 位置参照情報設定方法

ここでは、位置参照情報設定について説明します。

システム設定から「システム設定>運用管理>位置参照情報設定」>を開きます。

リンクされている、ユーザーサポートホームページまたはメディア(CD)から、位置参照データ ファイルを取得してください。

#### 【 システム設定 > 運用管理 > 位置参照情報設定】

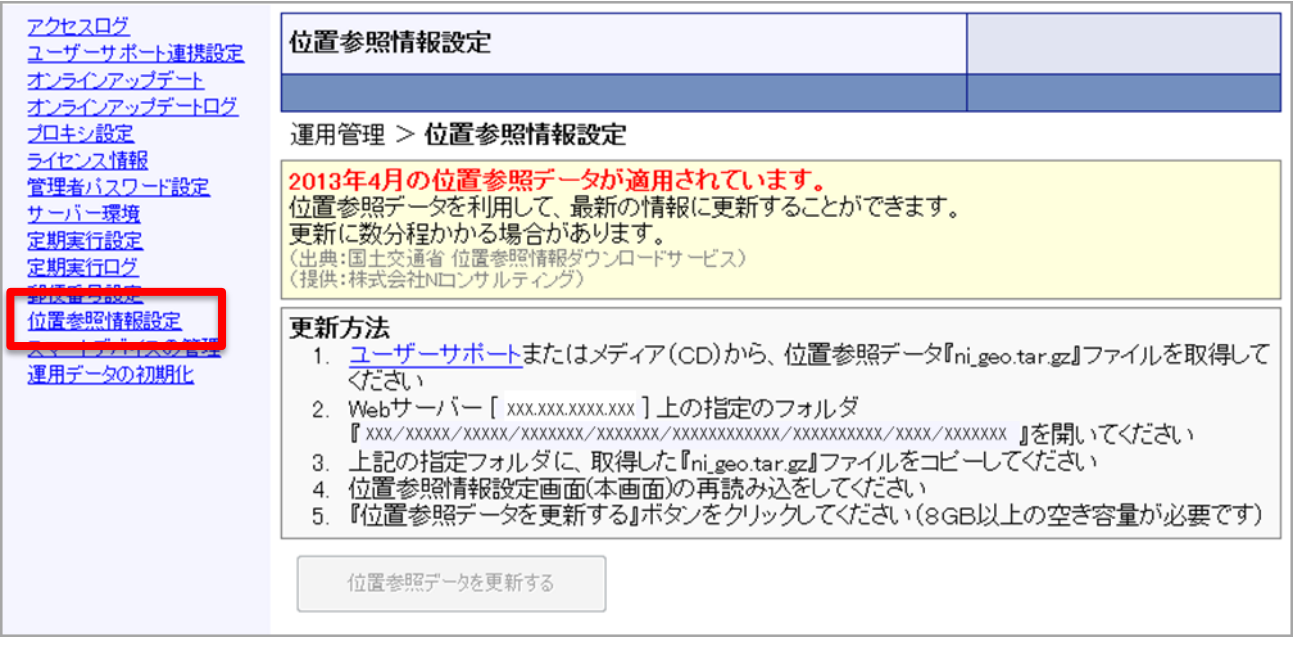

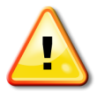

注意: クラウドユーザー様は設定の必要がない為、メニュー自体表示されません。

### 1-2. マッピングアシスト設定方法

ここでは、マッピングアシストの設定方法について説明します。

システム設定から「システム設定> (日報製品) >マッピングアシスト設定>マッピングアシ スト設定」を開きます。

■ 位置参照情報

インストールされている位置参照情報のバージョンの確認ができます。

■ 利用設定

マッピングアシスト機能を利用するかどうかを設定します。

ここでチェックを外すと顧客情報などにジオコーディング関係の項目は表示されなくなります。 ※位置参照情報がインストールされていないと「マッピングアシストを利用する」が表示され ません。

■ [ジオコーディング実行]ボタン

直近10分以内に更新された顧客情報を対象に位置情報を特定するジオコーディングを手動 で実行します。

【システム設定> (日報製品) >マッピングアシスト設定>マッピングアシスト設定】

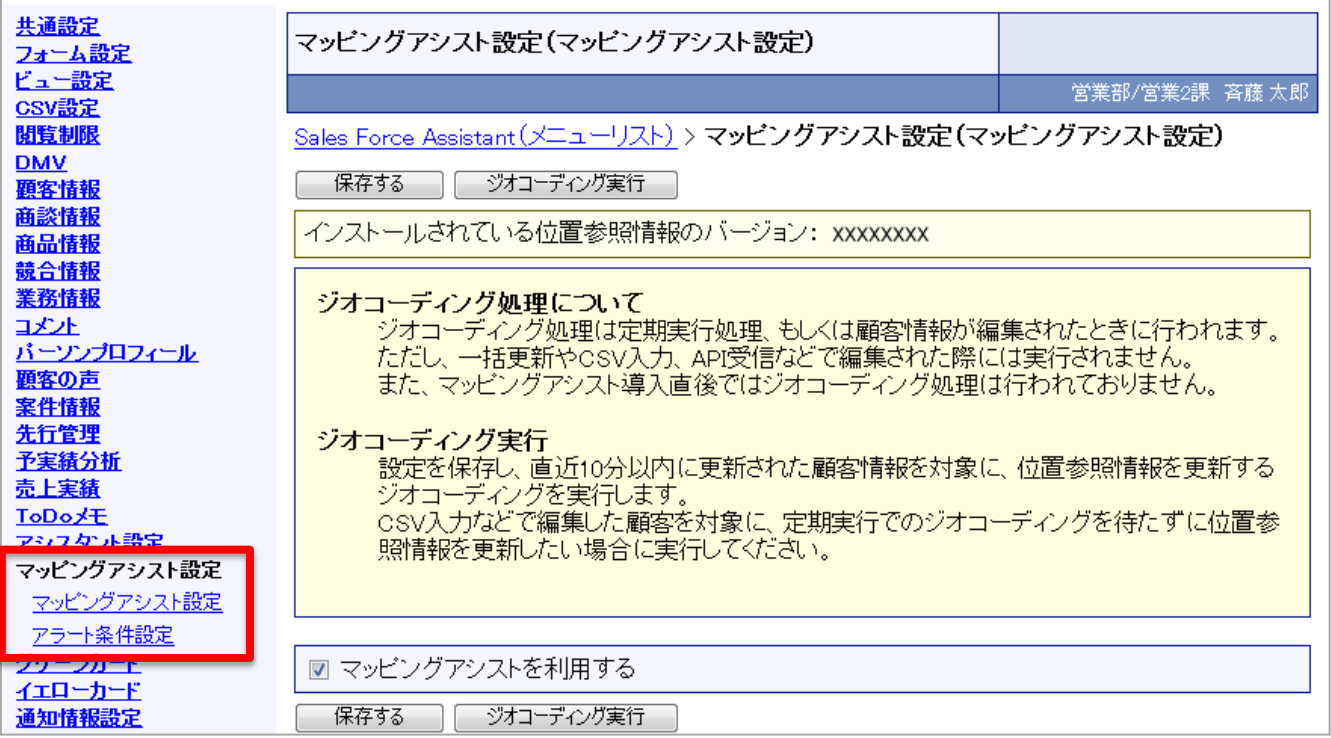

### 1-3. 定期実行設定方法

ここでは、顧客情報住所から位置参照情報を特定し登録するための定期実行について説明 します。有効にすることでジオコーディングが走るようになります。

位置情報が作成されていない「住所情報が入力されている顧客」が対象となります。

通常の顧客編集時はその時点でジオコーディングが行われます。

【 システム設定> 運用管理>定期実行設定 】

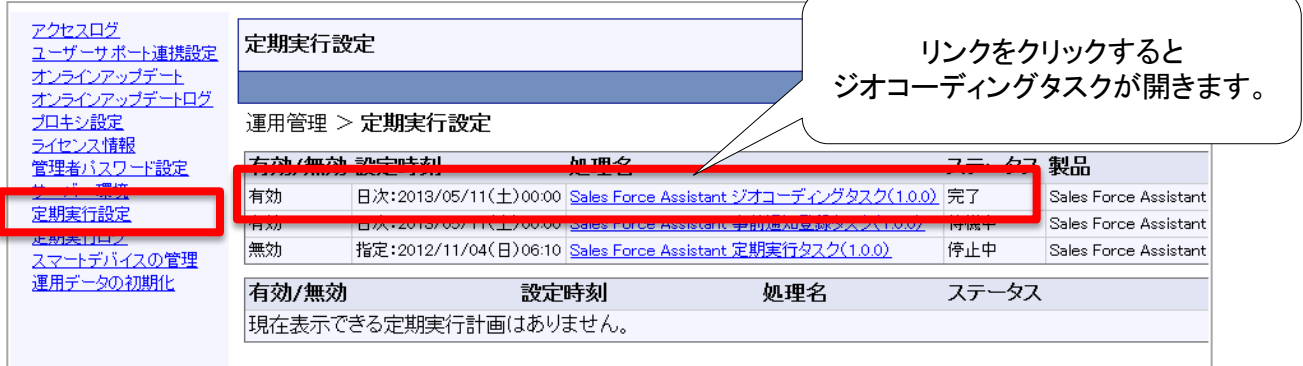

#### ※「無効」の場合 ジオコーディングタスクを開いて、 [有効] に変更してください。

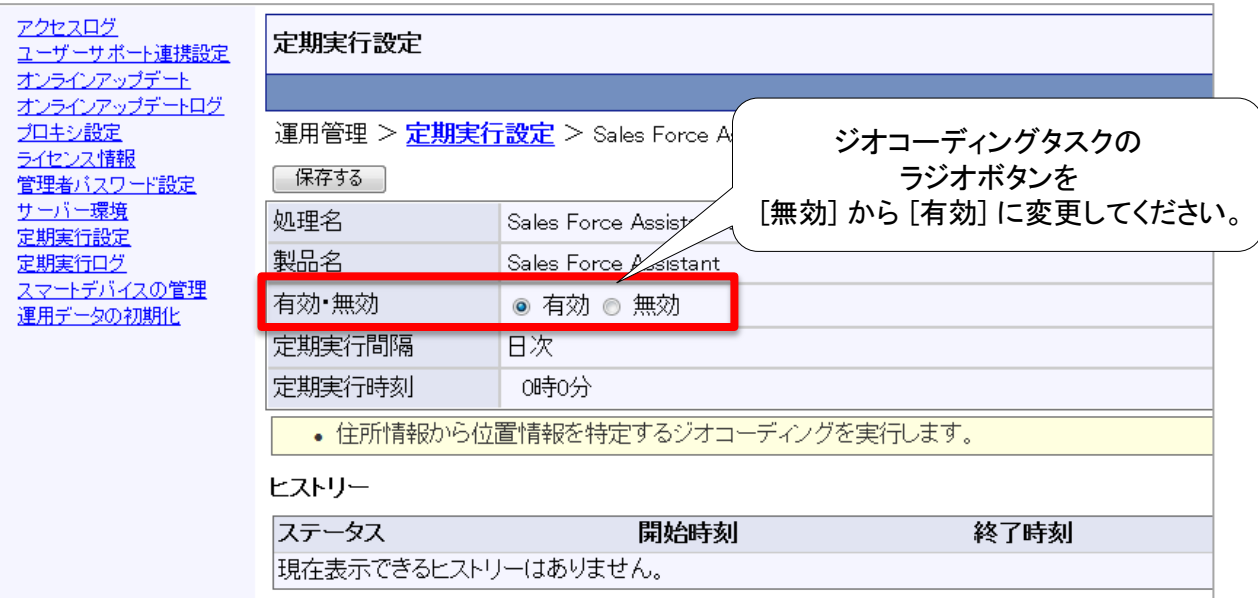

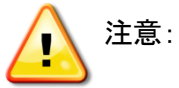

バージョンアップ直後は既にある顧客情報は位置情報を持っていない為、 住所データから位置情報を作成する作業(ジオコーディング)が必要です。 一括更新やCSV入力などの一括処理の場合は、運用中の高負荷を避けるため、ジオ コーディングを行いません。そのため、この定期実行によって夜間にジオコーディングを 一括で行う必要があります。顧客の件数によって何日かに分割されて実行される場合 があります。

## 1-4. ジオコーディングログ確認方法

ここでは、ジオコーディングのログを管理する画面について説明します。

「システム設定>基本設定 >マッピングアシスト>ジオコーディングログ」から確認を行います。 辞書やサポートされていないような住所など位置情報を特定できなかった場合の詳細が 記録されるログになります。

位置情報が特定できなかった時は顧客フォームへのリンクが表示されます。

過去20日分のサーバーログを保持しています。それより古いサーバーログは自動削除されま す。

【システム設定>基本設定 >マッピングアシスト>ジオコーディングログ】

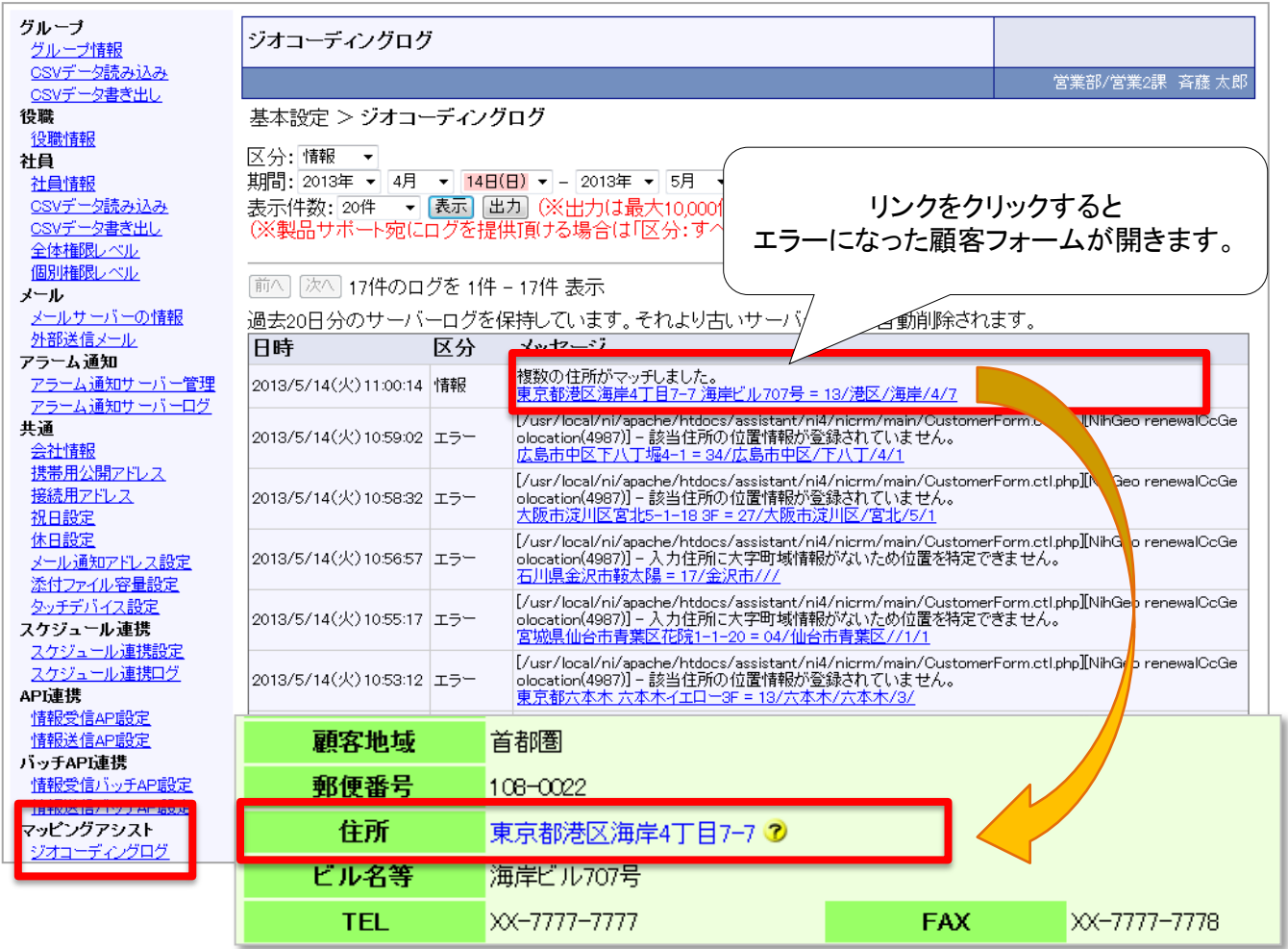

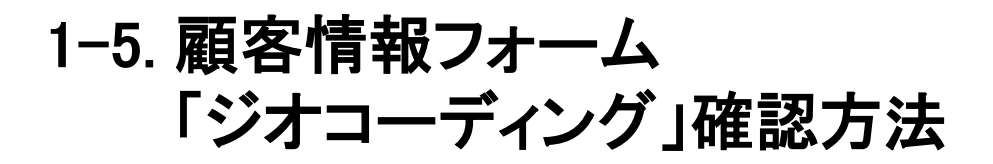

ここでは、ジオコーディング完了後、顧客情報フォームの住所欄にジオコーディング結果が表 示されることについて説明します。

ジオコーディングが成功した場合は緑アイコンでツールチップに「座標」、暫定状態の場合は 黄アイコンでツールチップに「緯度・経度が正しくない可能性があります」、失敗した場合は赤 アイコンでツールチップには「位置を特定できません」と表示されます。 ジオコーディングがまだ行われていない場合は、無印となります。

■ 顧客情報画面

メモ:

T

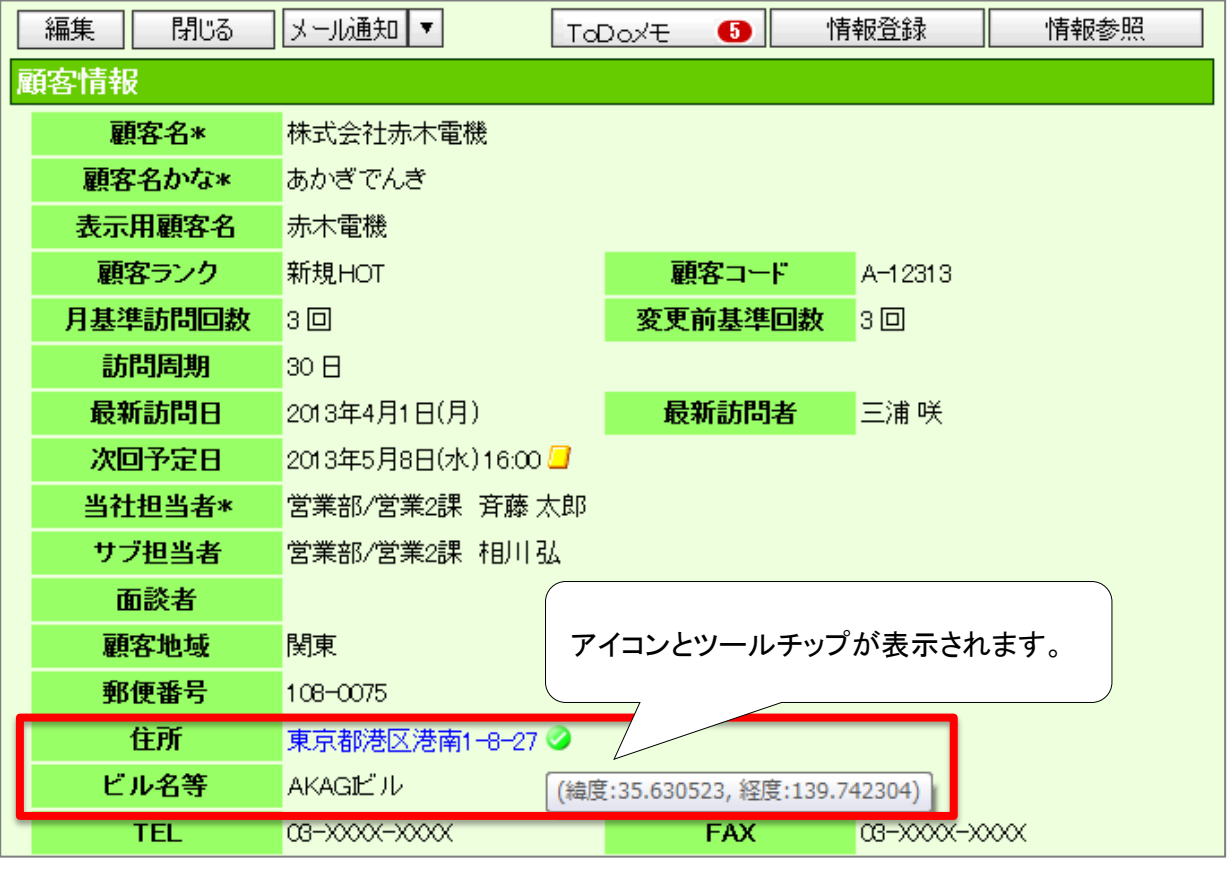

住所から位置情報を特定できた場合

住所から位置情報を特定できなかった場合

**?** 複数の緯度経度がヒットして、暫定的に緯度経度が決められている場合

### 1-6. 顧客情報検索画面 「ジオコーディング」結果ピックアップ方法

ここでは、ジオコーディング完了後、顧客情報検索画面より、住所欄のジオコーディング結果を 検索できる機能について説明します。

顧客住所情報から緯度経度情報を期待通りに作成できなかった顧客をピックアップするために 顧客検索が拡張されました。

位置参照情報の検索条件は、「未変換」または「エラー」または「暫定状態」または「変換済み」 になっています。

■ 顧客情報検索画面

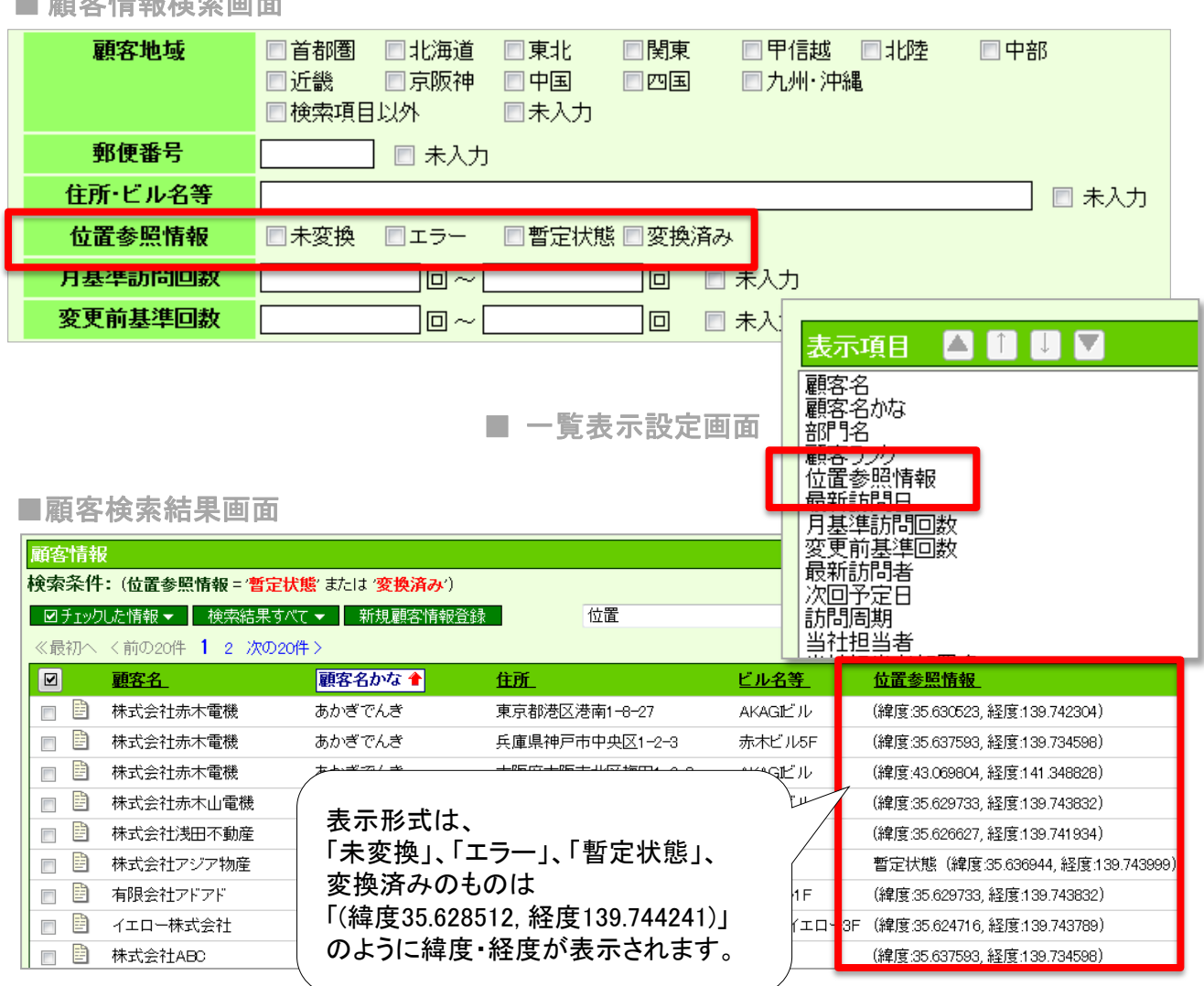

2. 顧客ランクにマッピングカラー設定追加

ここでは、地図に表示される顧客情報ピンの顧客ランクを表すカラーの設定について説明します。 設定は、「システム設定> (日報製品) >顧客情報>顧客ランク」から設定を行います。

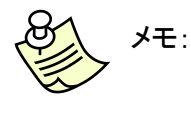

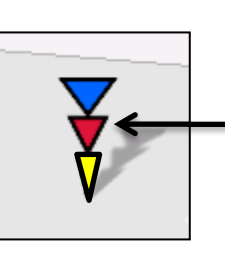

中の三角が顧客ランクを表す色になっています。 ここでのカラー設定は、全32色あります。

使用可能な製品: Sales Force Assistantサービス、顧客創造日報シリーズ+Assistantオプション

【システム設定> (日報製品) >顧客情報>顧客ランク】

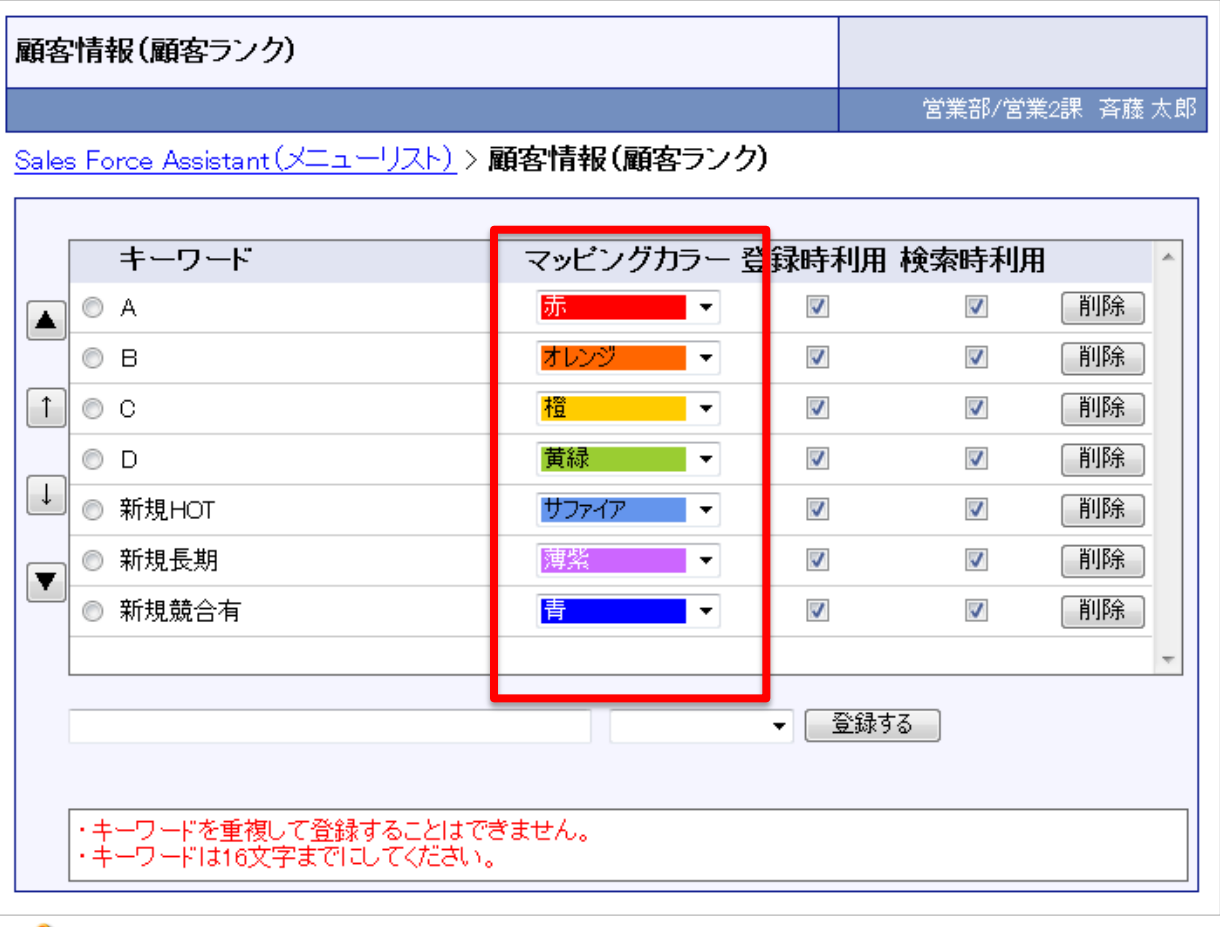

注意: マッピングカラーを未設定の場合は地図に表示される顧客情報ピンの色は黒に なります。

## 3. アラート条件設定方法

ここでは、マッピングアシスト設定のアラート表示条件の設定方法を説明します。

地図に表示される顧客情報のピンの下三角で最新訪問日を表していますが、そこでのア ラート表示のための設定をします。

システム設定から「システム設定> (日報製品) >マッピングアシスト設定>アラート表示条 件設定」を開きます。

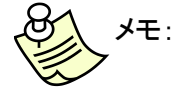

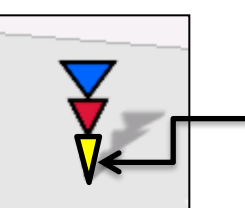

地図アプリ上に顧客情報が表示される際に、 アラートが表示される条件を顧客ランクごとに設定します。 下の三角が、最新訪問日からの経過日数を示す色になっ ています。設定した期限を過ぎると黄色になります。 登録できる値は0~999です。

使用可能な製品:

Sales Force Assistantサービス、顧客創造日報シリーズ+Assistantオプション

【システム設定> (日報製品) >マッピングアシスト設定>アラート表示条件設定】

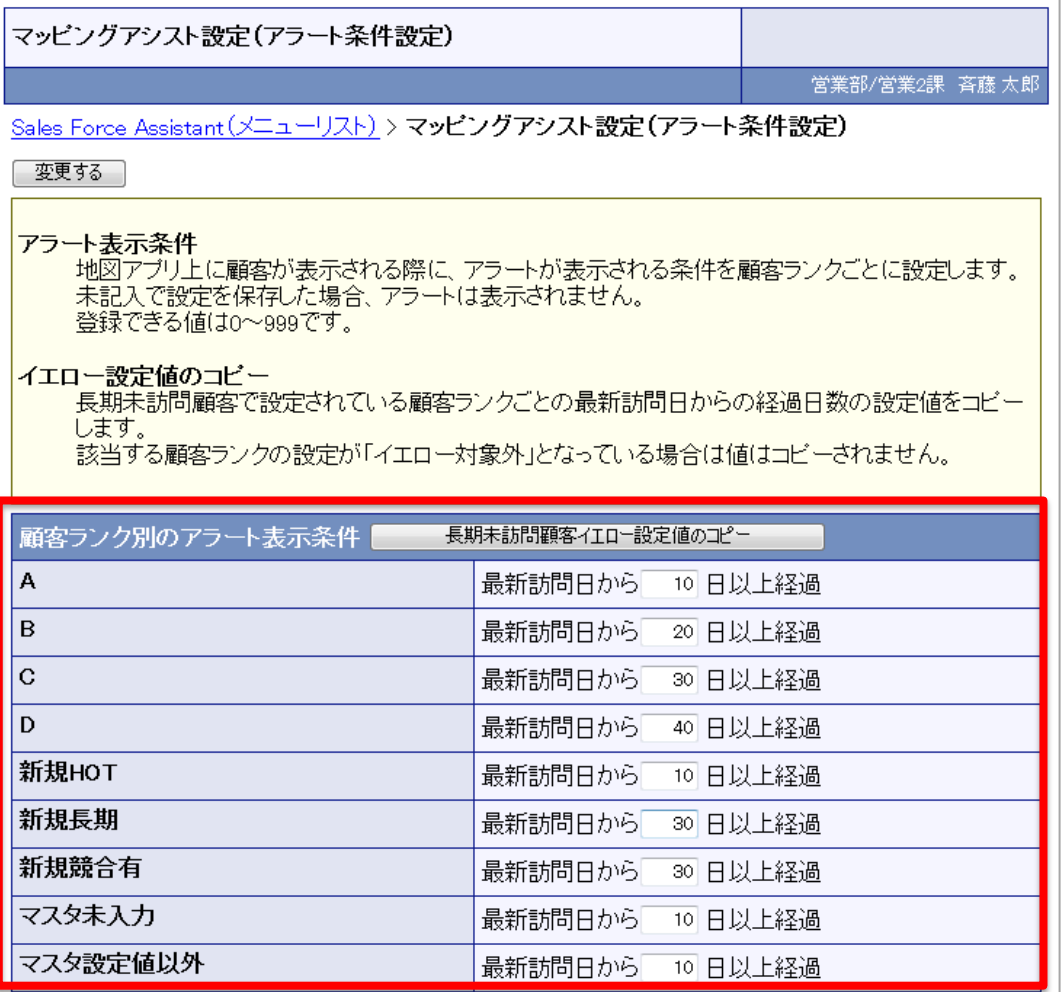

# 顧客創造日報/顧客深耕日報

## **1.** 案件情報からの新規案件情報登録時に 「案件名の初期値」が反映されるように仕様変更

案件情報を新規作成する際、顧客が未選択の場合でも入力フォームの案件名欄にあらかじめ セットされる値を設定していると、【案件名の初期値】が反映されるように仕様変更しました。 案件情報(案件名初期値設定)は 「システム設定 > (日報製品) > 案件情報(案件名初期 値設定)」で行ってください。

使用可能な製品: 顧客創造日報、顧客創造日報Type-R 、顧客深耕日報案件創造統合、 顧客深耕日報Type-R 、顧客深耕日報AO 、 Sales Force Assistant

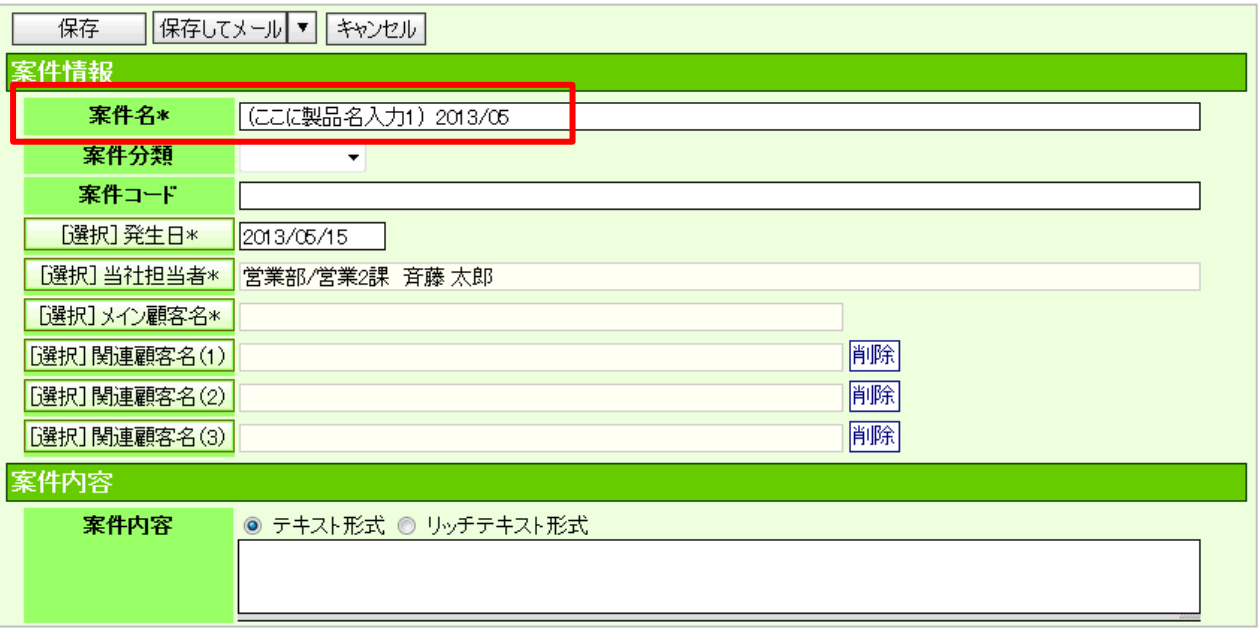

○ 発行

平成25年5月22日 第1版

#### バージョンアップに関するお問い合わせは 株式会社NIコンサルティング内 サポートデスク

E-MAIL : support@ni-consul.co.jp

URL : https://www.ni-consul.jp

FAX : 082-511-2226

営業時間:弊社休業日、土・日・祝日を除く月曜日~金曜日 9:00~12:00、13:00~17:00